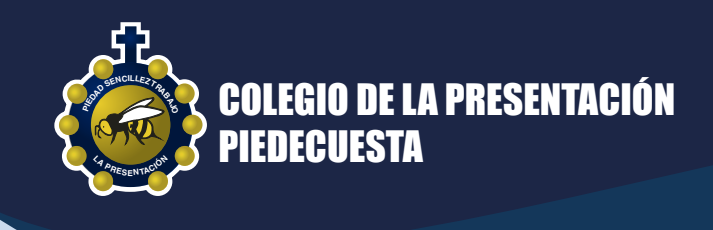

### **PASO A PASO DE PAGO PSE**

Realice el pago de su pensión en 4 pasos.

#### **INGRESE AL SITIO WEB** 1

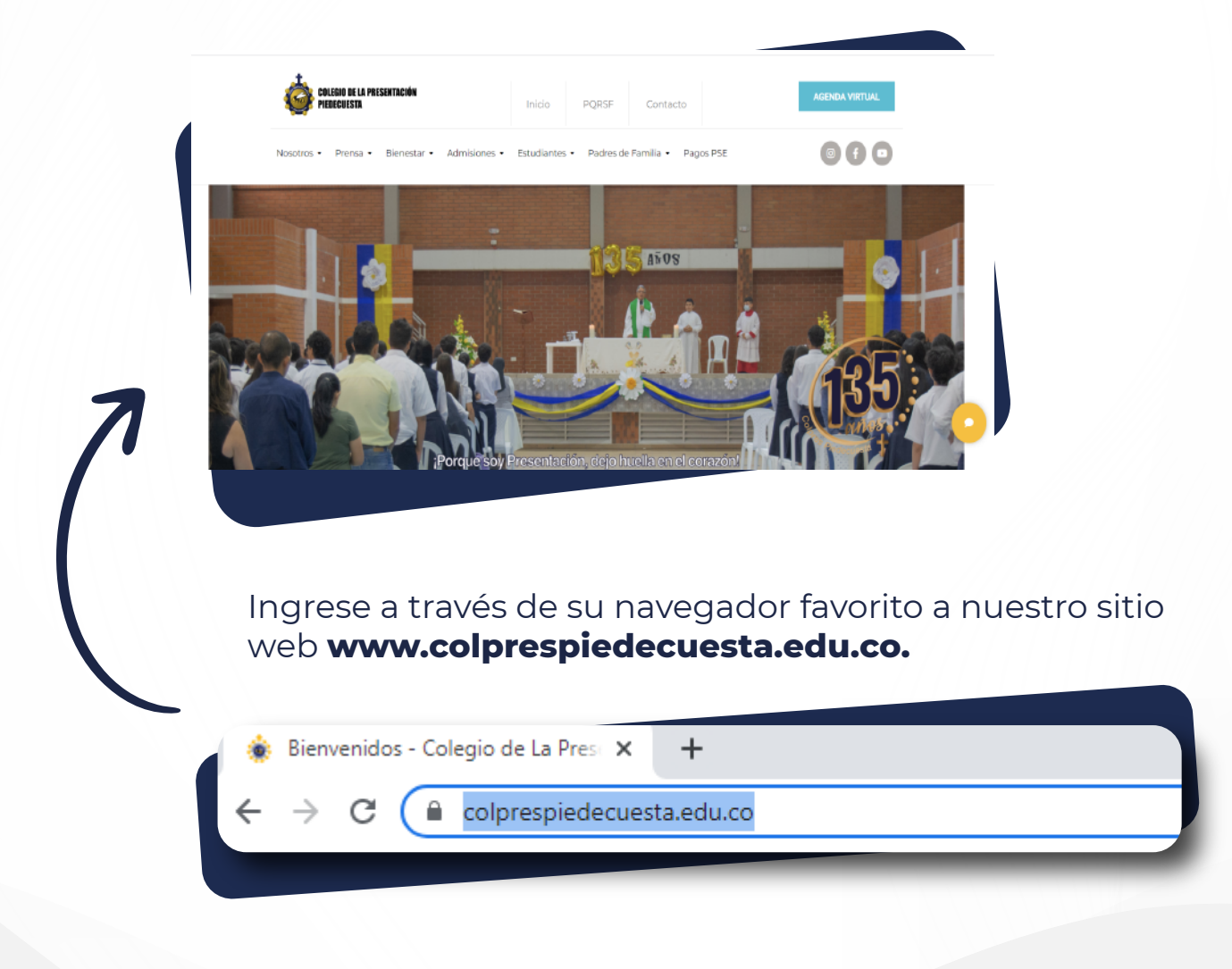

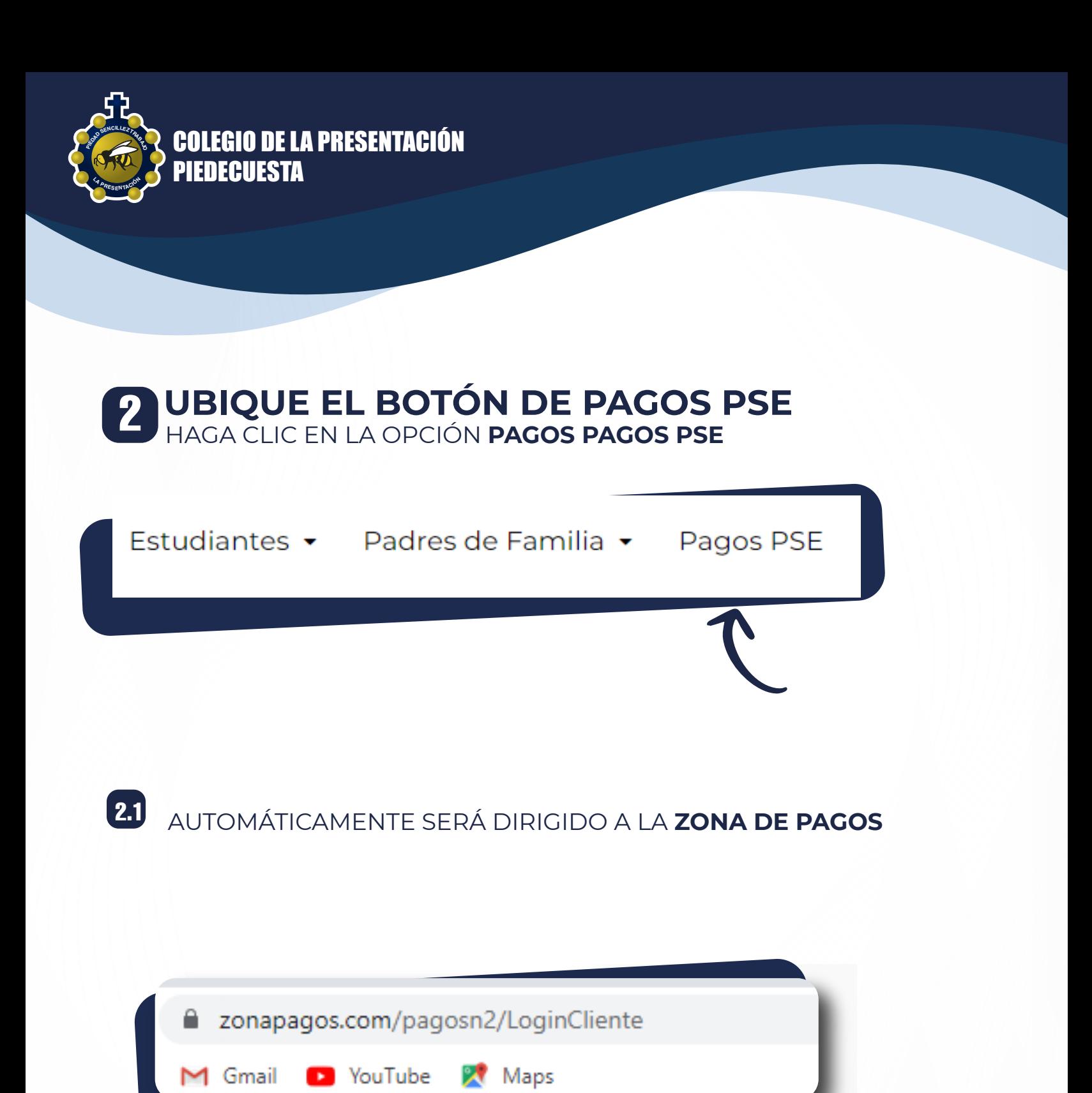

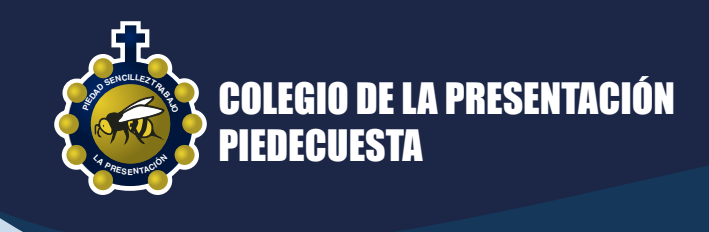

# **INGRESE EL CÓDIGO DEL ESTUDIANTE** HAGA CLIC EN **CONTINUAR** 3

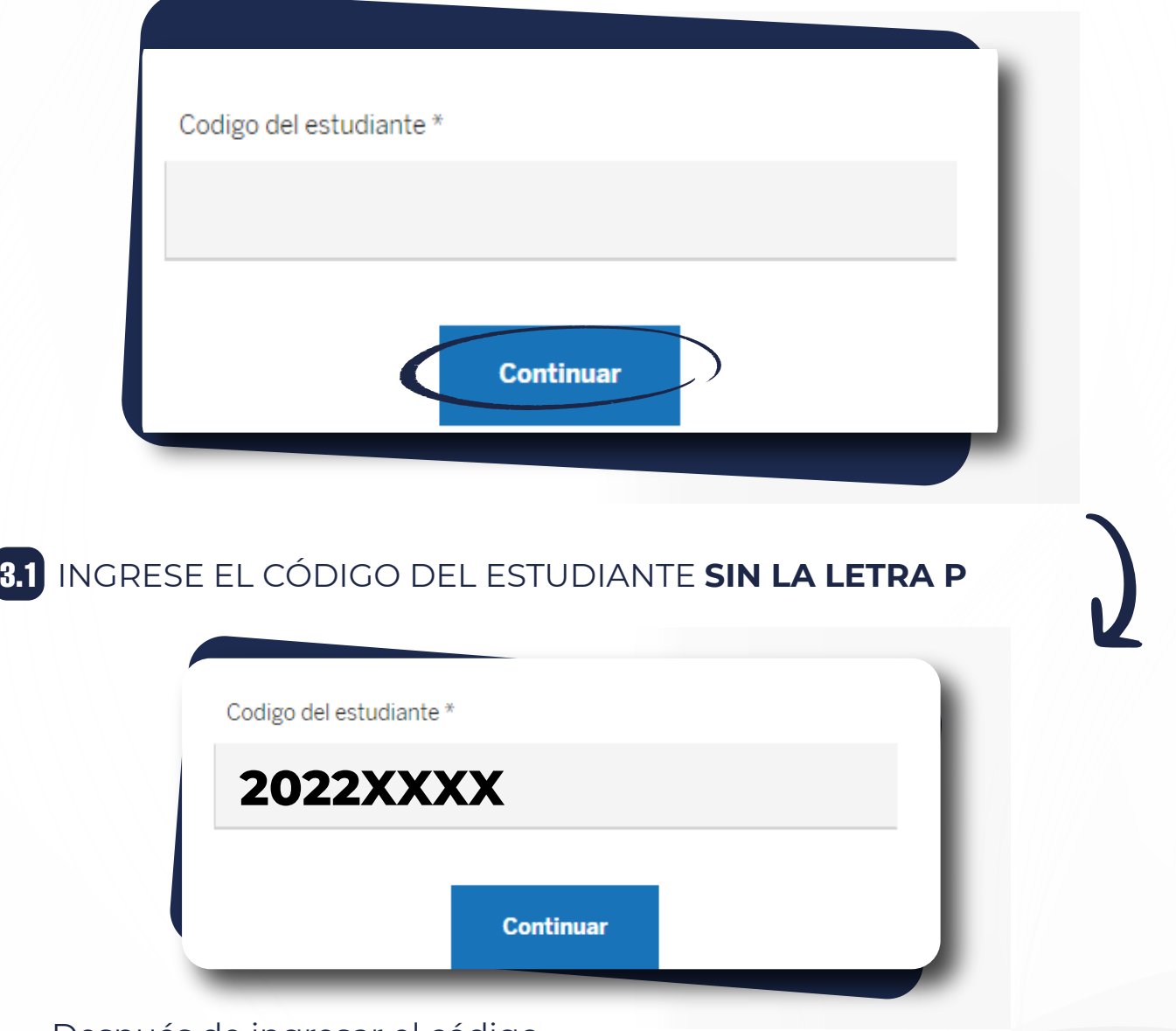

Después de ingresar el código del estudiante, siga la gestión dando **clic en continuar.**

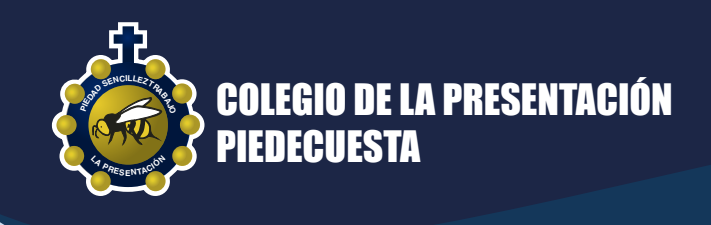

#### EN ESTE ESPACIO SE VALIDA QUE LOS DATOS REFLEJADOS **CORRESPONDAN AL ESTUDIANTE** 3.2

Por seguridad continúe solo si los **datos en pantalla** corresponden a los del **estudiante** 

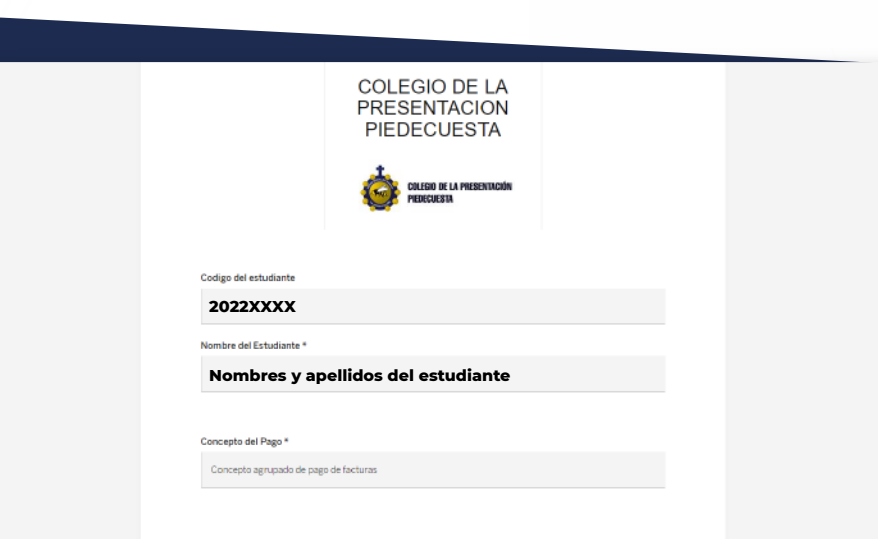

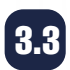

#### EN LA PARTE INFERIOR DE LA PANTALLA PODRÁ REVISAR EL TOTAL Y EL **DETALLE DE SU FACTURA** 3.3

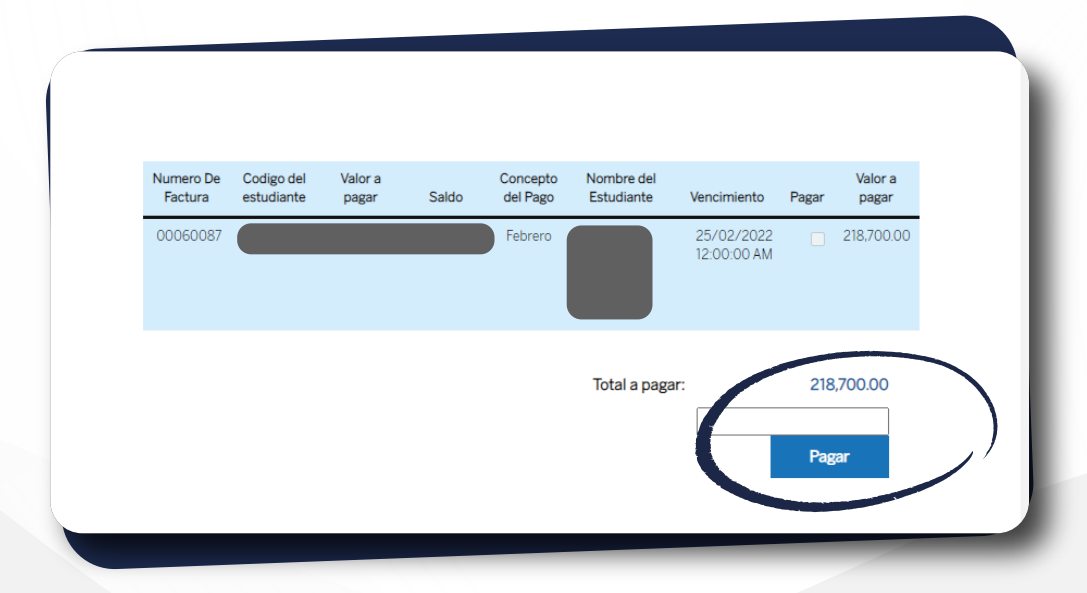

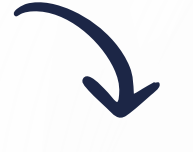

En este espacio **digite el valor** a cancelar y seleccione **la opción pagar.**

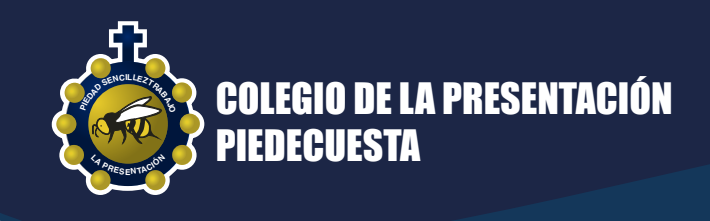

## A**CIREALICE EL PAGO EN LÍNEA**<br>O pse lo conectará con su banco

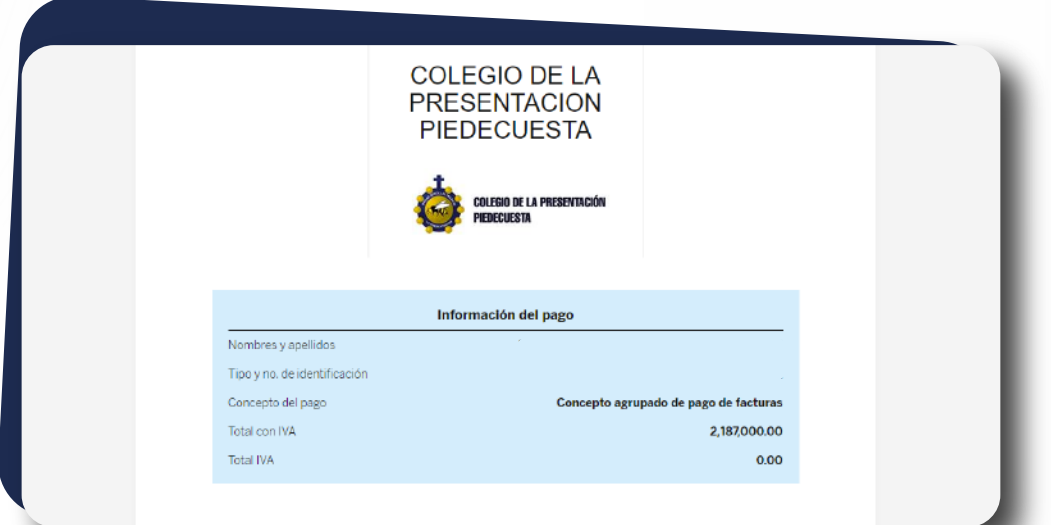

### 4.1 **SELECCIONE EL BANCO** POR EL CUAL REALIZARÁ EL PAGO

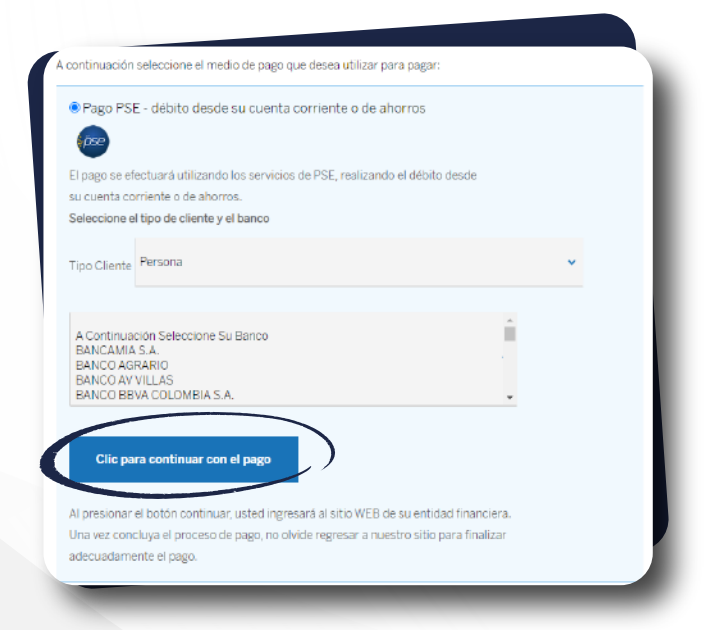

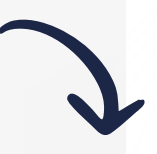

#### **Clic para continuar con el pago**,

una vez cancelada la obligación el sistema le mostrara el comprobante del pago el cual puede guardar e imprimir.